### **BAB IV**

### **METODE PENELITIAN**

Penelitian adalah usaha yang secara sadar diarahkan untuk mengetahui atau mempelajari fakta-fakta baru dan juga sebagai penyaluran hasrat ingin tahu manusia (Suparmoko, 1991). Tujuan penelitian yang dilakukan adalah untk pengembangan dari balok kastela dengan berbagai variasi yang dapat mempermudah dalam penggunaan di lapangan.

#### A. Penelitian Lapangan

Penelitian dilakukan dengan mengambil gambar sebagai contoh-contoh balok yang pernah diterapkan di masyarakat sekitar. Penggunaan balok kastela dengan pemodelan non-prismatis dengan tumpuan kantilever beum banyak digunakan. Balok kantilever non-prismatis sudah banyak digunakan pada atap parkir UMY dan gedung *student center* yang berada di UMY.

Penggunaan balok kantilever yang diterapkan pada area UMY juga masih sangat sedikit dan hanya digunakan dalam bentang pendek saja. Balok kastela memiliki merupakan balok yang biasa digunakan dalam bentang panjang. Jadi penggabungan antara pemodelan balok kantilever bentang pendek yang banyak digunakan pada atap parkir UMY ahirnya dipadukan dengan pemanfaatan balok kastela dengan bentang panjang.

#### B. Studi Literatur

Studi literatur dilakukan dengan mengumulkan teori dan literatur dari beberapa sumber yang berhubungan dengan penelitian yang hampir serupa dengan penelitian yang dilakukan yakni penelitian mengenai balok kastela. Balok kastela memiliki beberapa kelebihan yang yaitu kuat, murah dan mudah dalam pengerjaan. Fungsi utama balok kastela adalah kita dapat mengubah tinggi balok tanpa menambah bahan. Balok kastela terdapat beberapa variasi yaitu dengan bukaan lingkaran, heksagonal, *vierendel* dan beberapa variasi bukaan yang lainnya.

Balok kastela dengan bukaan heksagonal memiliki kekuatan dalam menahan beban lebih baik dan defleksi yang lebih kecil dari pada balok kastela dengan bukaan yang lain. Semakin tinggi potongan lubang balok kastela maka

semakin kecil pula lendutannya**.** Semakin tinggi potongan lubang balok kastela maka semakin besar kapasitas momen lentur sehingga mampu memikul momen lebih besar. (Toreh dan Wallah, 2015)

Semakin tinggi lubang dan lebar lubang maka semakin besar tegangan tarik dan tekan yang terjadi juga nilai defleksi yang terjadi berbanding lurus dengan niali tegangan tarik dan tegangan tekan tersebut. Semakin kecil rasio lubang dan semakin sedikit jumlah lubang yang dibuat maka semakin kecil tegangan geser yang terjadi (Muhtarom, 2015).

C. Penetuan Profil dan Variasi

Profil yang digunakan adalah profil IWF 150x75x7x5 dengan mutu seperti pada tabel 4.1.

| N <sub>0</sub> | Parameter            | Nilai                  |
|----------------|----------------------|------------------------|
|                | Kuat leleh           | 400 MPa                |
| $\overline{2}$ | <b>Modulus Young</b> | 200.000 MPa            |
| 3              | <b>Berat Jenis</b>   | 7850 kg/m <sup>3</sup> |
| 4              | Angka Poison         | 0,3                    |

Tabel 4.1 Mutu baja profil IWF 150x75x7x5

(sumber: penelitian 2017)

Variasi parameter input yang diguanakan adalah tinggi lubang, lebar lubang, besar sudut, jarak antara lubang dan bentang balok kastela. Dapat dilihat variasi pada tabel 4.2.

Tabel 4.2 Variasi Benda Uji

| N <sub>o</sub> | Data Variasi        | Keterangan                    |
|----------------|---------------------|-------------------------------|
|                | <b>Sudut Lubang</b> | $45^0$ dan $50^0$             |
|                | Jarak Antar Lubang  | 50, 70, dan 90 mm             |
|                | Diameter Lubang     | 50, 75, dan 100 mm            |
|                | Panjang Bentang     | 2000, 2500, 3000, dan 3500 mm |

(sumber: penelitian 2017)

# D. Pemodelan Benda Uji

Langkah-langkah yang diambil dalam melaksanakan penelitian. Berikut adalah tahapan-tahapan yang dijalankan dalam penelitian ini. Secara umum metode penelitian ini dibagi 3 tahap yaitu:

1. Pemodelan 2D dengan menggunakan *software* AutoCAD

*AutoCAD* adalah [perangkat](https://id.wikipedia.org/wiki/Perangkat_lunak) lunak komputer *[CAD](https://id.wikipedia.org/wiki/CAD)* untuk menggambar 2 dimensi dan 3 dimensi yang dikembangkan oleh [Autodesk](https://id.wikipedia.org/wiki/Autodesk) yang paling banyak digunakan di dunia. Pada penelitian ini, digunakan *AutoCAD* versi 2014.

Pemodelan dilakukan dengan memodelkan balok solid profil IWF 150x75x7x5 menjadi balok kastela dengan bukaan heksagonal. Pada sorftware ini digunakan untuk mencari bentuk balok kastela yang optimal meliputi sudut lubang, jarak antar lubang, diameter lubang, tinggi sisi balok, dan sisa pemotongan pada bentang yang mendekati 2000 ±100 mm, 2500±100 mm, 3000±100 mm, dan 3500±100 mm.

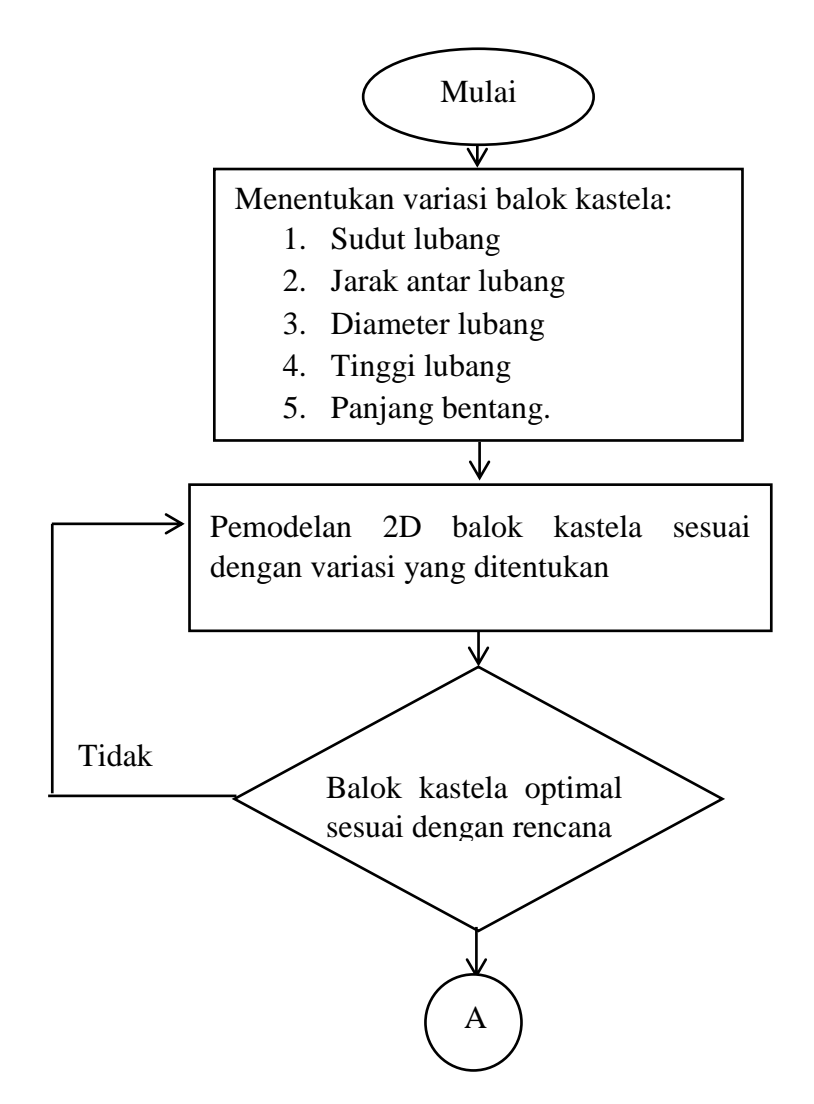

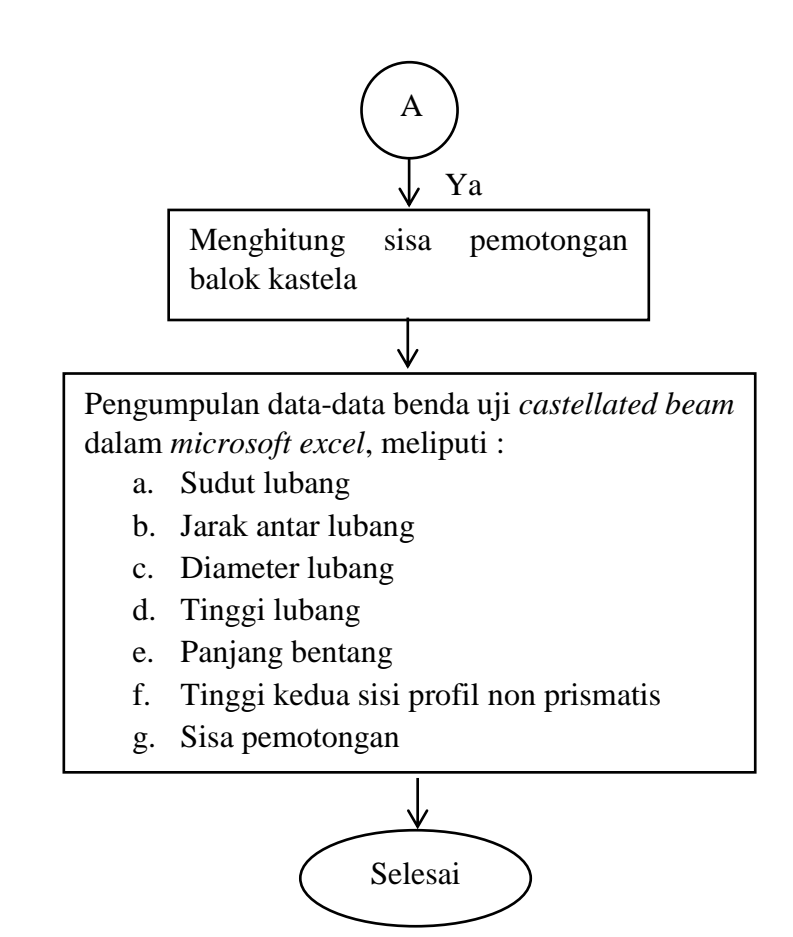

Gambar 4.1 Bagan alir pemodelan benda uji pada program *AutoCAD*

Langkah-langkah pemodelan balok kastela dengan bukaan heksagonal dengan menggunakan software AutoCAD:

- 1) Membuka aplikasi AutoCAD pada komputer/laptop
- 2) Membuat badan profil berbentuk persegi panjang dengan tinggi 120 mm dan panjang 2150 mm jika bentang yang akan dimodelkan adalah 2000 mm. Tinggi 120 diperoleh dari tinggi semula profil IWF yaitu 150 dikurangkan dengan 7 mm tebal sayap dan 8 mm merupakan *radius corner*. Gambar profil baja IWF 150x75x7x5 dengan radius corner spanjang 8 mm dapat dilihat pada gambar 4.2.

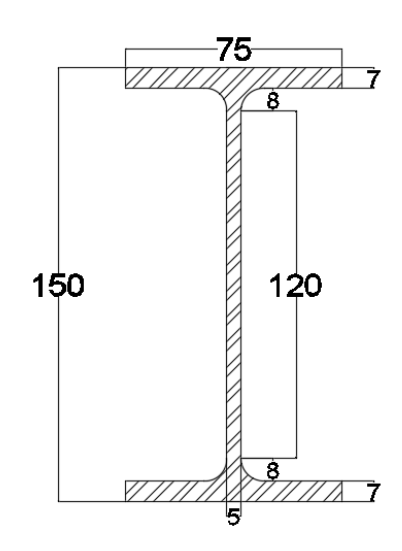

Gambar 4.2 Detail profil IWF 150x75x7x5

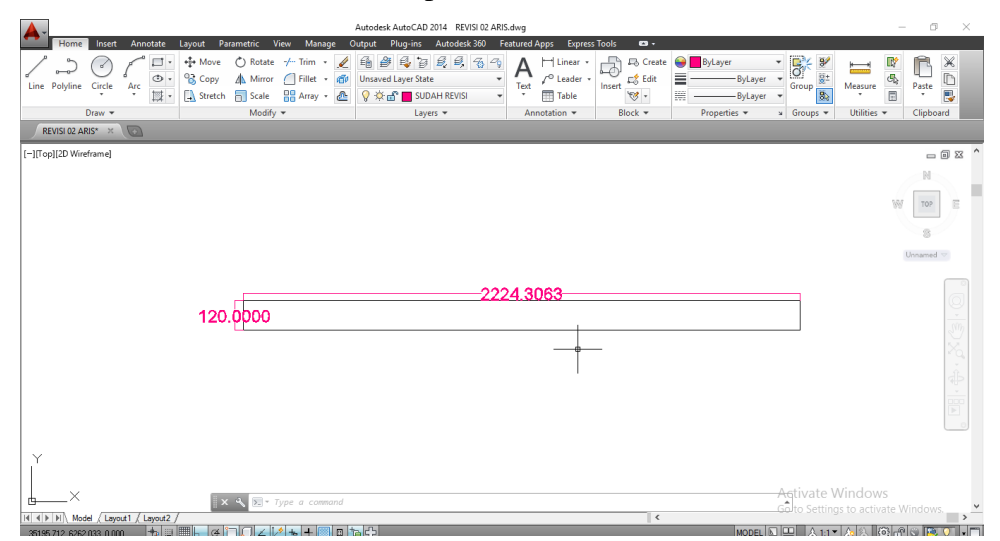

Gambar 4.3 Badan profil benda uji berbentuk persegi panjang

3) Membuat pola potongan dengan membuat garis zig-zag miring untuk didapatkan bentuk balok yang non-prismatis sesuai bentang dan variasi pemodelan yang akan dibuat seperti pada gambar 4.4. Gambar zig-zag yang telah dipolakan pada persegi panjang kemudian dipisahkan agar menjadi 2 bagian yang berbeda seperti pada Gambar 4.5.

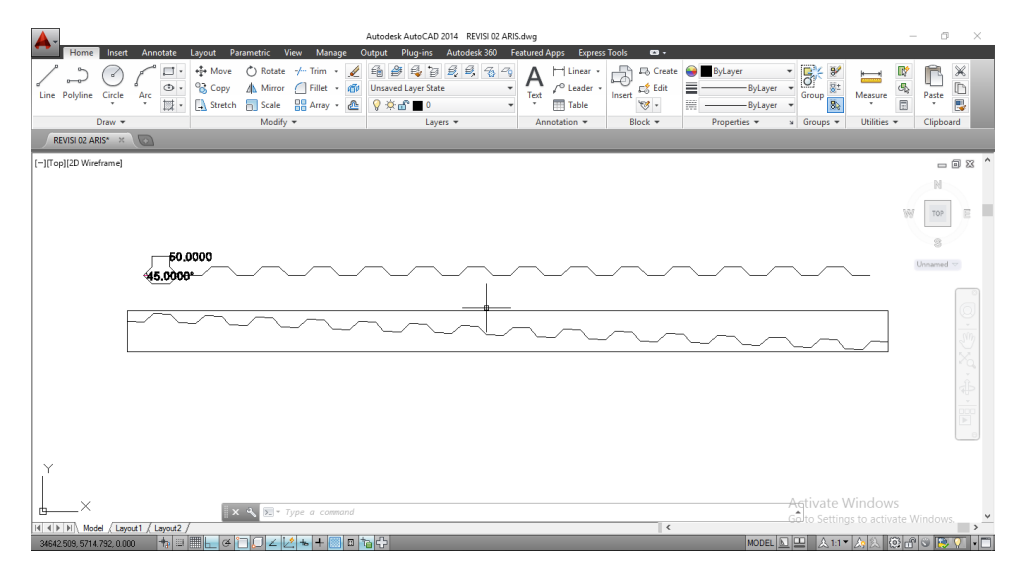

Gambar 4.4 Pola pemotongan

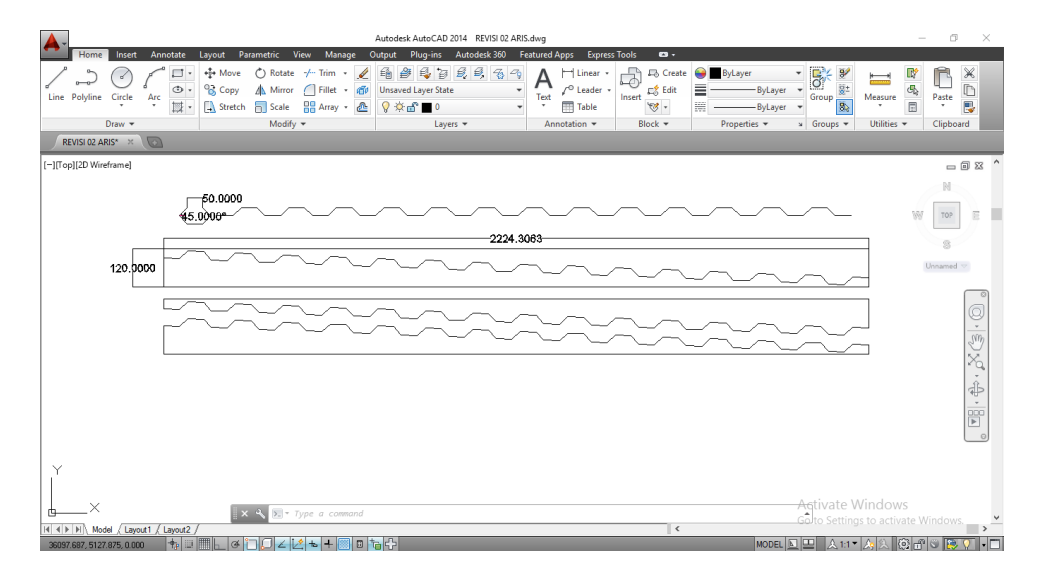

Gambar 4.5 Pemisahan potongan zig-zag

4) Dua bagian potongan kemudian salah satunya dibalik dengan cara miror untuk didapatkan tinggi balok dengan sisi dengan tinggi yang berbeda atau yang biasa disebut dengan balok non-prismatis. Bagian yang telah dipisahkan kemudian disatukan lagi dengan cara memutar bagian zig-zag agar menjadi sejajar sumbu x kemudia disatukan, seperti terlihat pada Gambar 4.6.

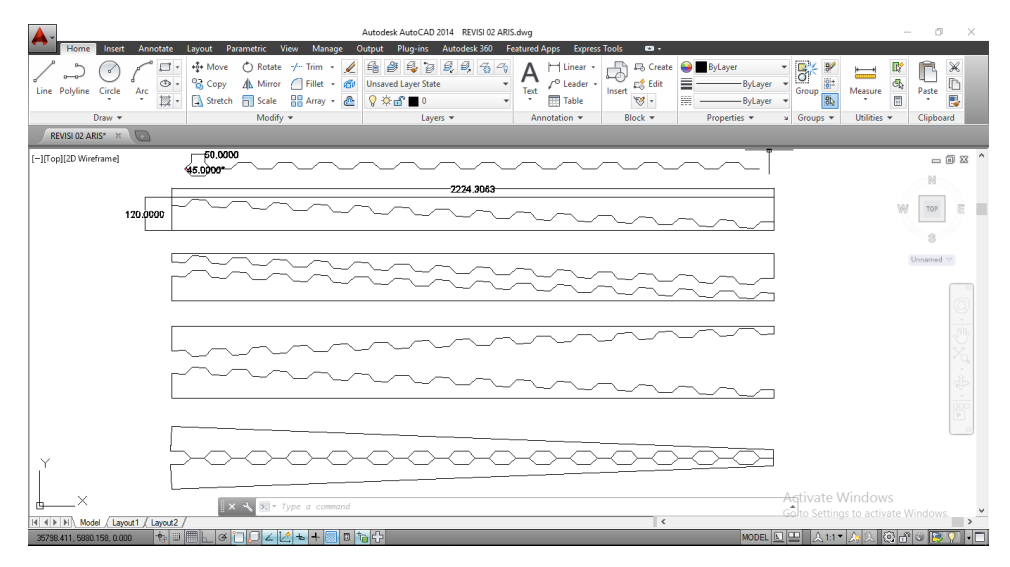

Gambar 4.6 Pemisahan dan penyatuan pola zig-zag

5) Pemodelan balok kastela nonprismatis yang telah dimodelkan kemudian dilakukan pengecekan tinggi kanan dan bentang yang diinginkan sudah sesuai dengan yang disyaratkan. Syarat yang ditentukan adalah tinggi kanan yaitu 225 mm dan bentang jika 2000 mm dengan toleransi ± 100 mm. Jika syarat telah dipenuhi maka dapat dihitung sisa baja yang dipotong.

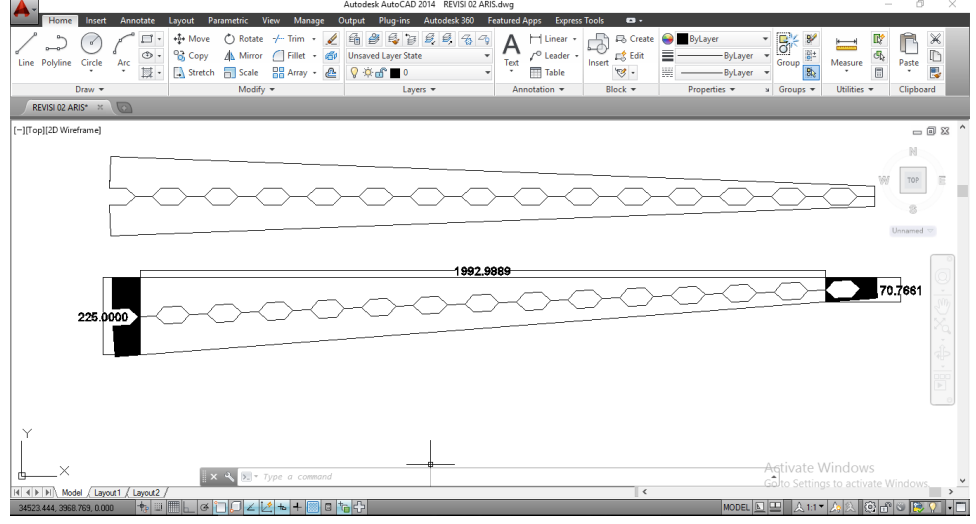

Gambar 4.7 Hasil pemodelan balok kastela 2D

6) Limbah pemotongan benda uji dapat dihitung dengan cara mengkalikan luasan badan profil sisa dengan tebal profil, kemudian dikalikan dengan berat jenis besi (7850 kg/m<sup>3</sup>) agar menjadi satuan kilogram.

7) Benda uji diambil data–data nya sesuai dengan parameter yang diperlukan kemudian dimasukkan kedalam program *microsoft excel*. Data–data tersebut berupa sudut lubang, jarak antar lubang diameter lubang, panjang bentang, tinggi kedua sisi profil non prismatis, dan sisa pemotongan.

# 2. Pemodelan 3D dengan menggunakan software FreeCAD

Hasil pemodelan 2D pada AutoCAD yang kemudian dimodelkan dalam bentuk 3D. Program *FreeCAD* ini merupakan program *CAD* 3 dimensi model untuk berbagai keperluan dan dalam pengembangannya program ini berlisensi gratis atau *open source*. Pada penelitian ini, digunakan *FreeCAD* versi 0.15.

Benda uji yang akan dimodelkan pada program *FreeCAD* memerlukan data–data dari setiap benda uji. Data–data tersebut berasal dari pemodelan sebelumnya di *AutoCAD*, data–data meliputi tinggi profil kedua sisi non prismatis, panjang bentang, diameter lubang, tinggi lubang, jarak antar lubang dan sudut lubang heksagonal.

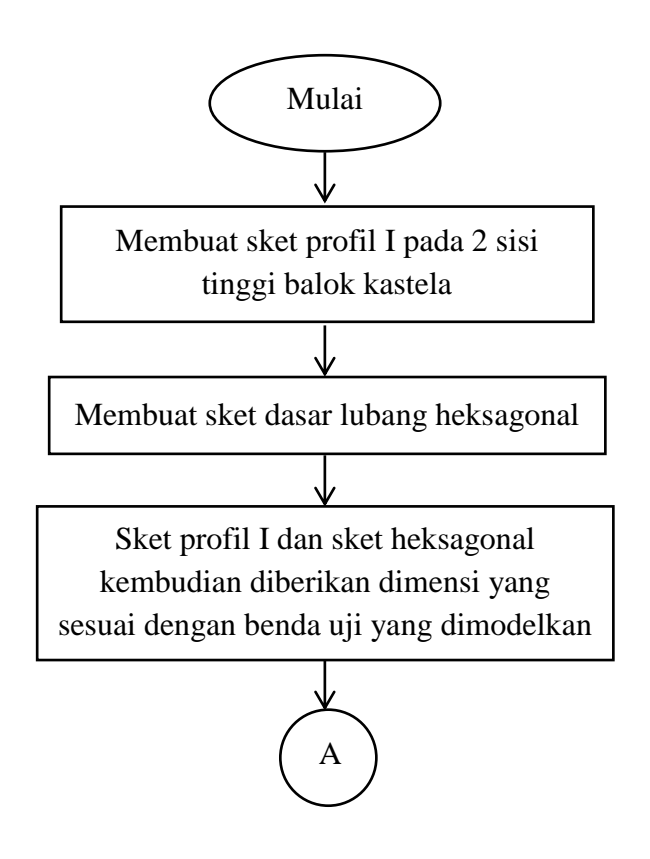

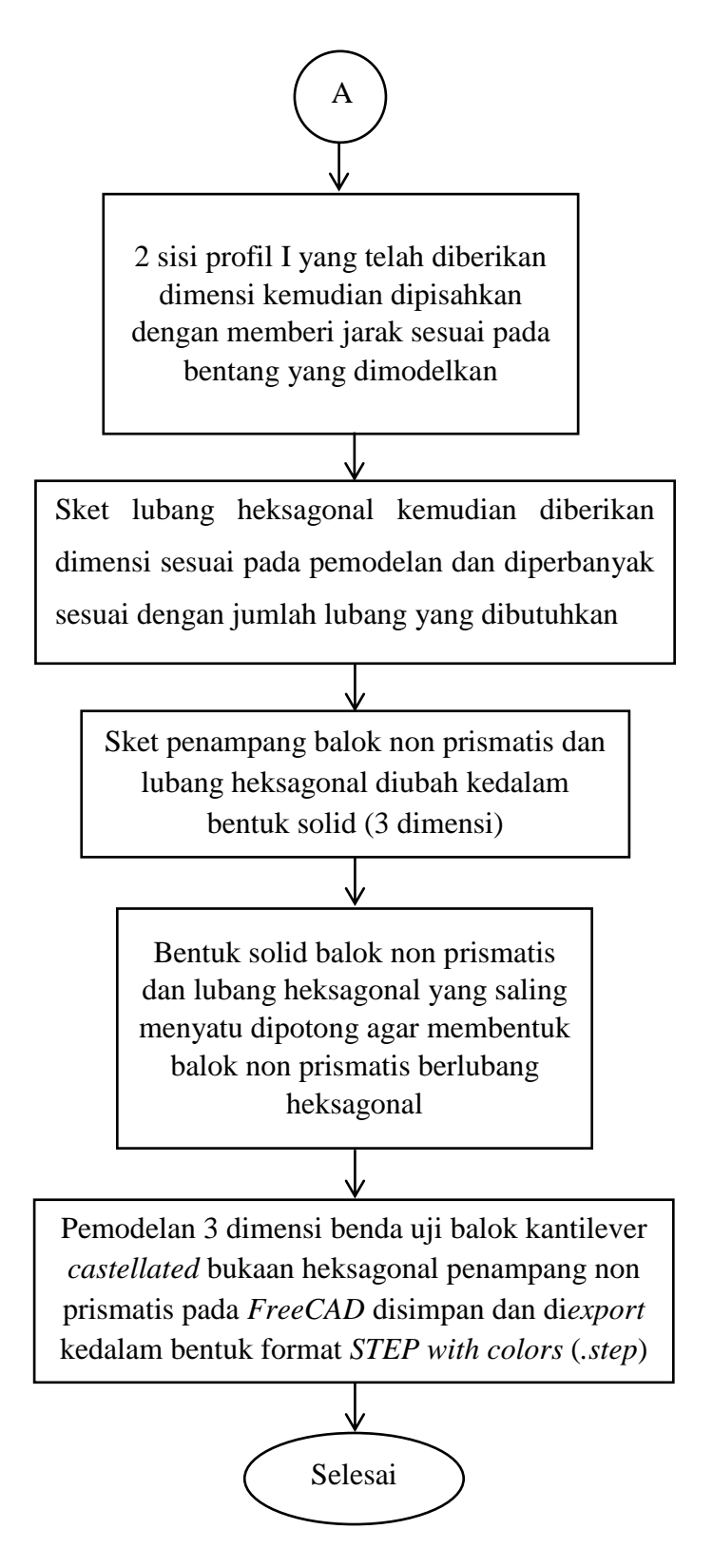

Gambar 4.8 Bagan alir pemodelan benda uji pada program *FreeCAD*

Adapun langkah-langkah dalam pemodelan 3D benda uji pada software FreeCAD adalah sebagai berikut:

- 1) Membuka aplikasi FreeCAD versi 0.15 pada komputer/laptop.
- 2) Membuat sket dengan menggambarkan profil IWF dengan dimensi yang telah dibuat pada program AutoCAD, misalnya dengan model benda uji 1 yaitu dengan ukuran sisi kiri profil IWF 241x75x7x5 mm dan pada sisi kanan 86,766x75x7x5. Digunakan angka 241 bukan 255 adalah karena pada pemodelan ini ukuran tinggi profil dihitung setalh tebal sayap dan *radius corner* diabaikan. Pemodelan tersebut dilakukan pada sumbu XY.

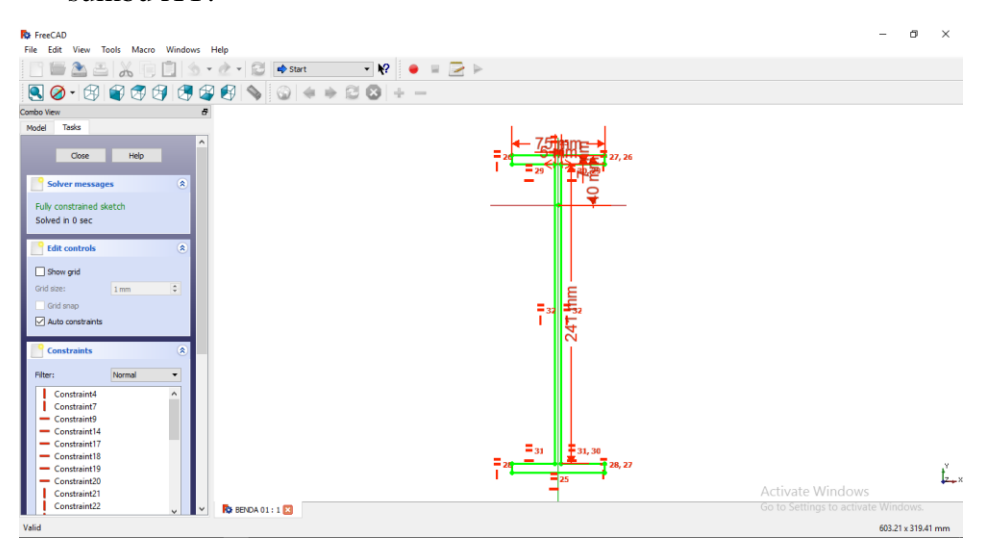

Gambar 4.9 Pemodelan profil I pada sisi kiri balok

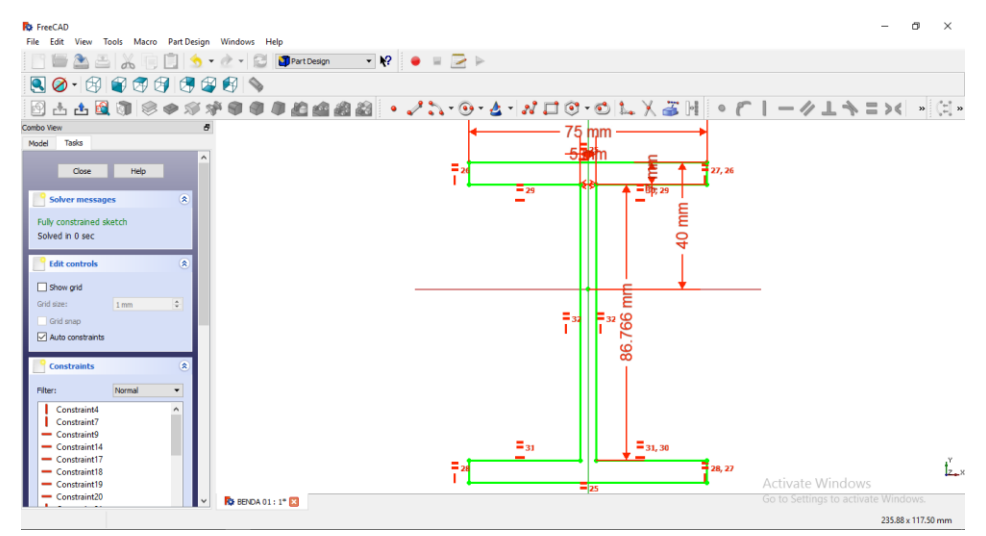

Gambar 4.10 Pemodelan profil I pada sisi kanan balok

3) Profil I yang telah disesuakan ukurannya maka diberikan jarak sesuai dengan pemodelan yang telah dilakukan pada program AutoCAD yaitu dengan cara memasukkan nilai bentang pada sumbu Z pada menu data yang tersedia, misalnya pada benda uji 1 dengan bentang 1992,99 mm. Profil I yang telah dimodelkan akan memiliki jarak yang sesuai yang diinputkan seperti pada Gambar 4.11.

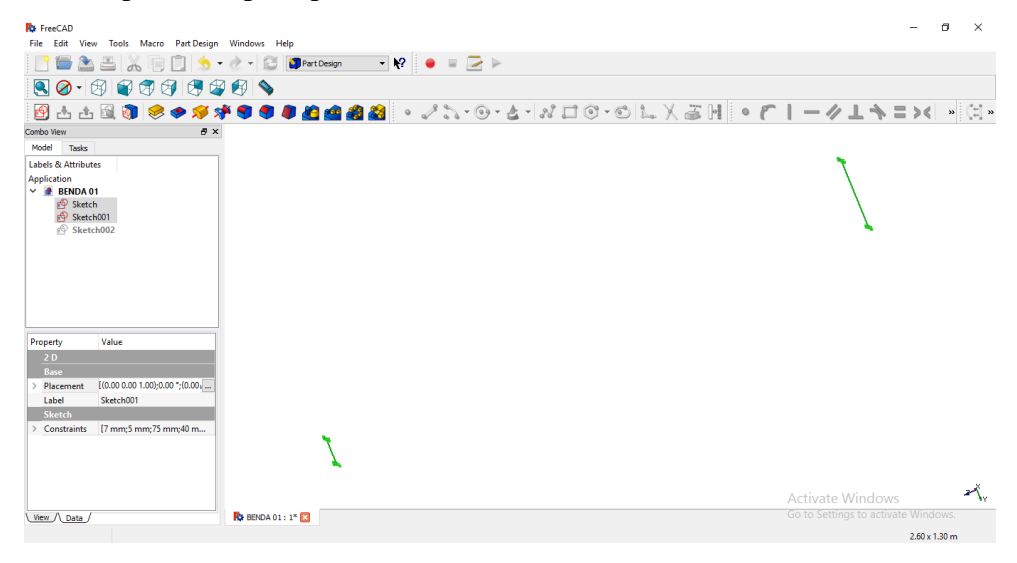

Gambar 4.11 Profil I dengan jarak 1992,99

4) Sket yang selanjutnya yaitu dibuat untuk memberikan lubang heksagonal pada profil I. Bentuk heksagonal yang dimodelkan sesuai dengan pemodelan yang dilakukan pada program AutoCAD. Misalnya pada benda 1 yang memiliki dimensi heksagonal dengan tinggi lubang 50 mm, diameter 50 mm, sudut 45° dan sudut kemiringan lubang 2,2126°. Pemodelan heksagonal dengan dimensi tersebut dapat dilihat pada Gambar 4.12. Pembuatan lubang heksagonal dipastikan agar berada pada titik tengah sumbu yang tersedia. Hal tersebut dilakukan dengan membuat beberapa garis bantu untuk memastikan posisi titik tengah lubang berada sesuai dengan titik tengah sumbu. Pembuatan sudut dilakukan dengan menggunakan garis bantu lurus untuk memastika sudut yang terbentuk sudah sesuai. Hasil pemodelan lubang heksagonal yang akan menjadi acuan pada lubang selanjutnya terlihat pada gambar 4.13.

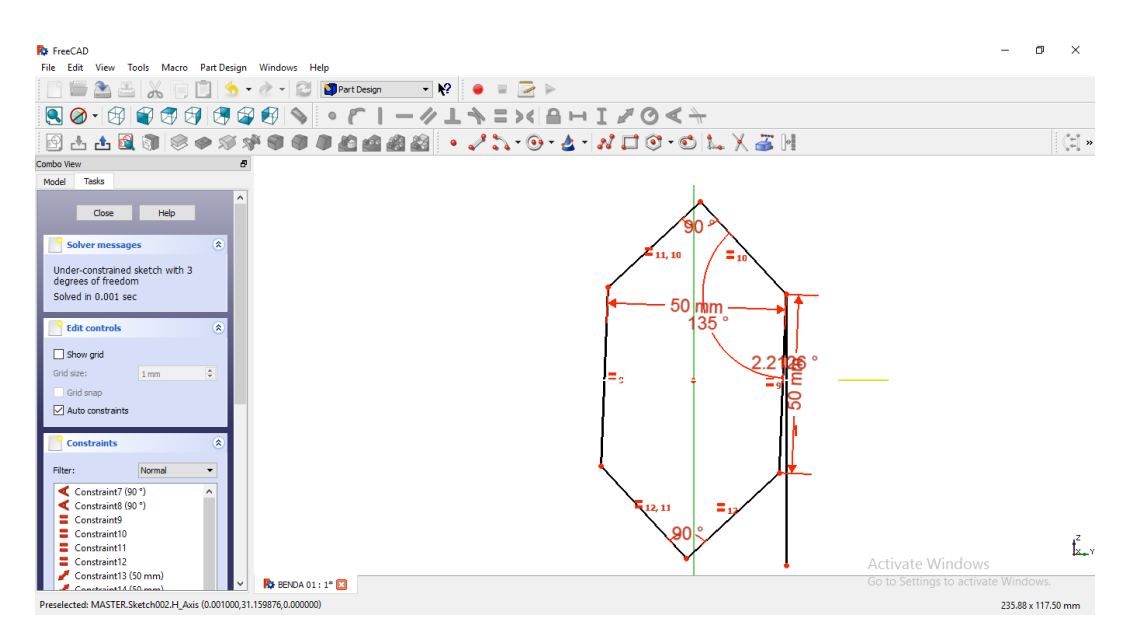

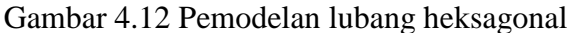

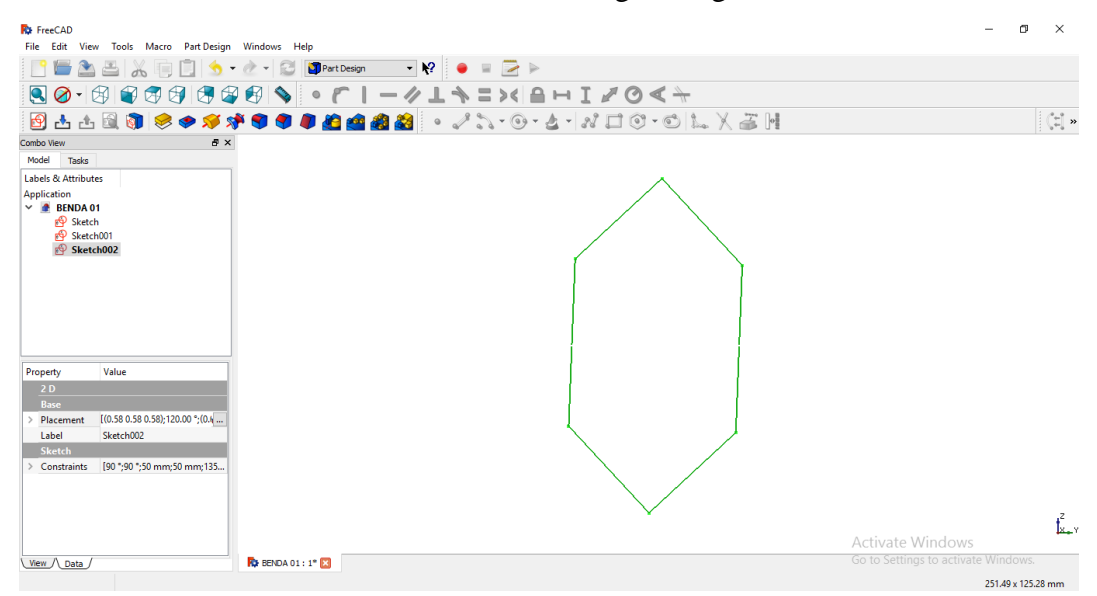

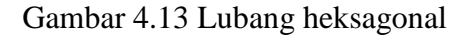

5) Lubang heksagonal yang telah sesuai dengan rencana kemudian digandakan sebanyak lubang yang dibutuhkan. Sket diberikan jarak sesuai dengan pemodelan yang telah dilakukan program AutoCAD. Jarak dihitung sejajaar sumbu X bukan sesuai kemiringan yang telah dibentuk pada balok non-prismatis. Lubang yang telah digandakan dapat dilihat seperti pada Gambar 4.14.

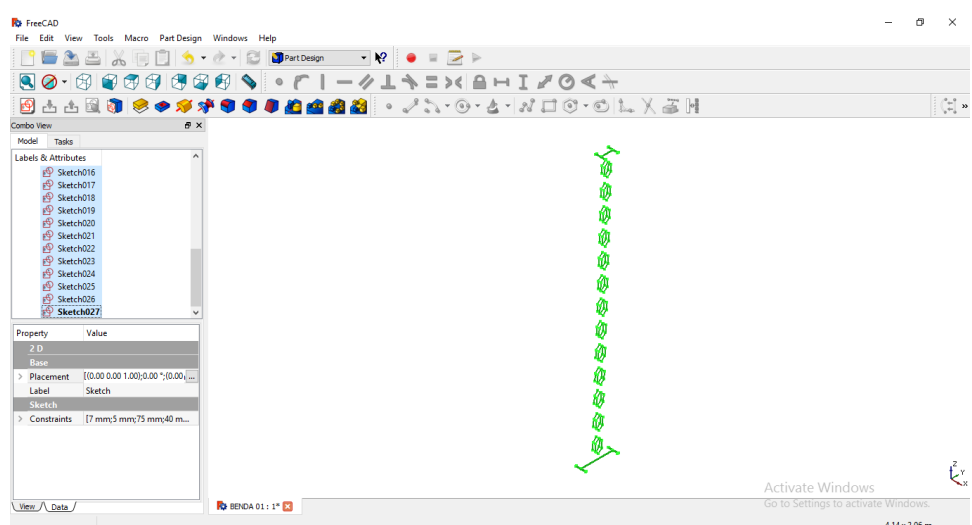

Gambar 4.14 Sket pemodelan lubang sesuai dengan jumlah lubang

6) Profil I dan lubang yang telah sesuai dengan pemodelan kemudian disolidkan dengan menggunakan menu yang telah tersedia. Balok kastela non-prismatis berbentuk solid namun belum berlubang dapat dilihat pada Gambar 4.15.

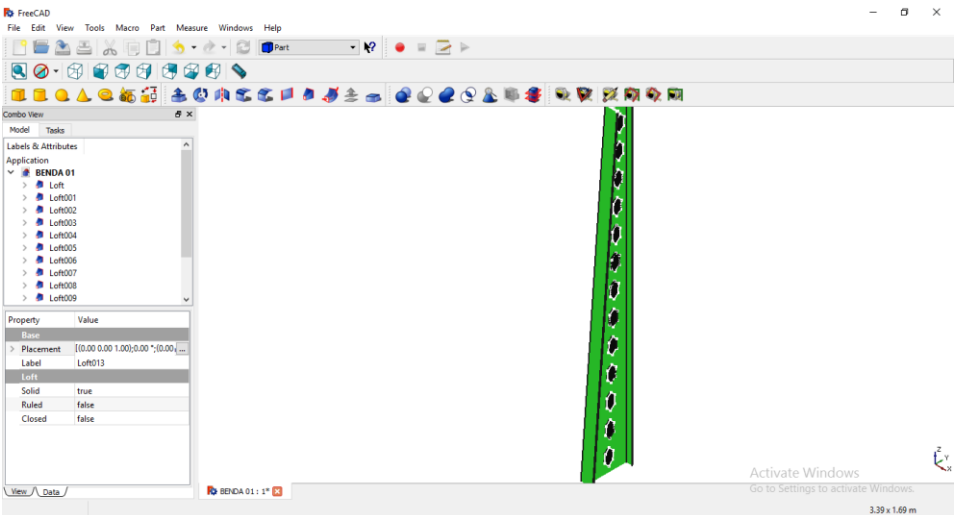

Gambar 4.15 Balok solid dengan bentuk heksagonal ditengahnya

7) Balok solid yang telah terbentuk kemudian dilubangi heksagonal sesuai dengan bentuk heksagonal yang telah terbentuk dengan menu yang telah tersedia pada program FreeCAD.

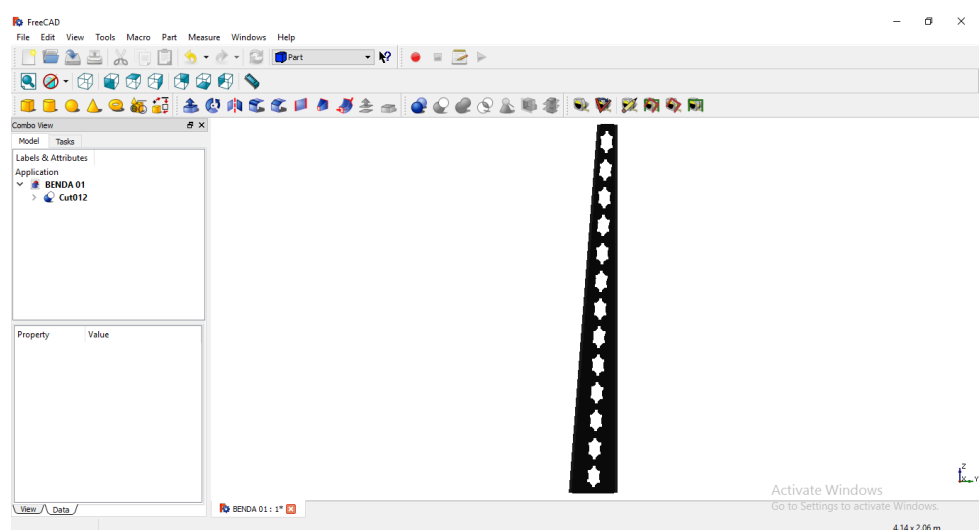

Gambar 4.16 Hasil pemodelan balok kastela pada FreeCAD

- *8)* Benda uji yang telah berhasil dimodelkan dalam program *FreeCAD* disimpan kemudian benda uji balok kantilever *castellated* bukaan heksagonal penampang non prismatis di*export* kedalam bentuk format *STEP with colors* (*.step*) agar dapat dimodelkan dalam program *LISA– FEA.*
	- 3. Analisis Numeris

Membuat model numeris balok kastela dengan bukaan lubang heksagonal dari format STEP hasil FreeCAD menggunakan metode elemen hingga dengan bantuan perangkat lunak LISA FEA 8.0. Program *LISA–FEA* versi 8.0. *LISA–FEA* merupakan program analisis numeris dengan lisensi gratis yang dikembangkan oleh John E. Bossom pada tahun 1998. Analisis numeris dalam *LISA–FEA* berupa analisis metode elemen hingga dengan batasan 1300 nodes/titik elemen. Analisis ini menggunakan elemen solid *tetrahedron* dengan jumlah nodal 10 buah agar ketelitian hasil analisis lebih tinggi.

Analisis dilakukan dengan menggunakan *software* LISA FEA yang dilakukan konvergensi terhadap penggunaan ukuran elemen jaring (*size mesh element*) yang disesuaikan dengan nilai lendutan. Nilai ukuran elemen yang didapatkan dari konvergensi digunakan dalam menganalisis benda uji yang memiliki bentang yang sama. Analisis metode elemen hingga yang dilakukan *software* LISA FEA versi 8.0 dengan rincian analisis yang digunakan merupakan solid 3D dengan bentuk *mesh* tetrahedron.

Data yang diambil pada hasil *running* adalah *displacement* (lendutan) dan tegangan. Data tersebut yang akan digunakan untuk membuat grafik hubungan antara lendutan dan tegangangan yang terjadi pada balok kastela dengan variasi yang telah ditentukan. Pembebanan yang dilakukan yaitu dengan memberikan beban merata pada maisng-masing bentang yakni 2000  $\pm 100$  mm,  $2500\pm 100$  mm,  $3000\pm 100$  mm, dan  $3500\pm 100$  mm.

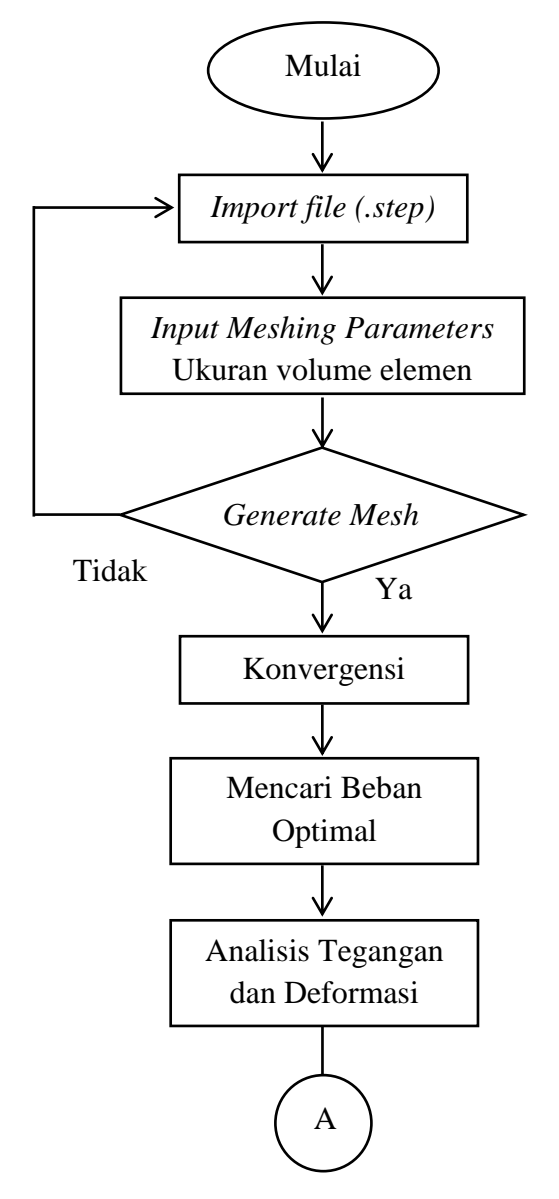

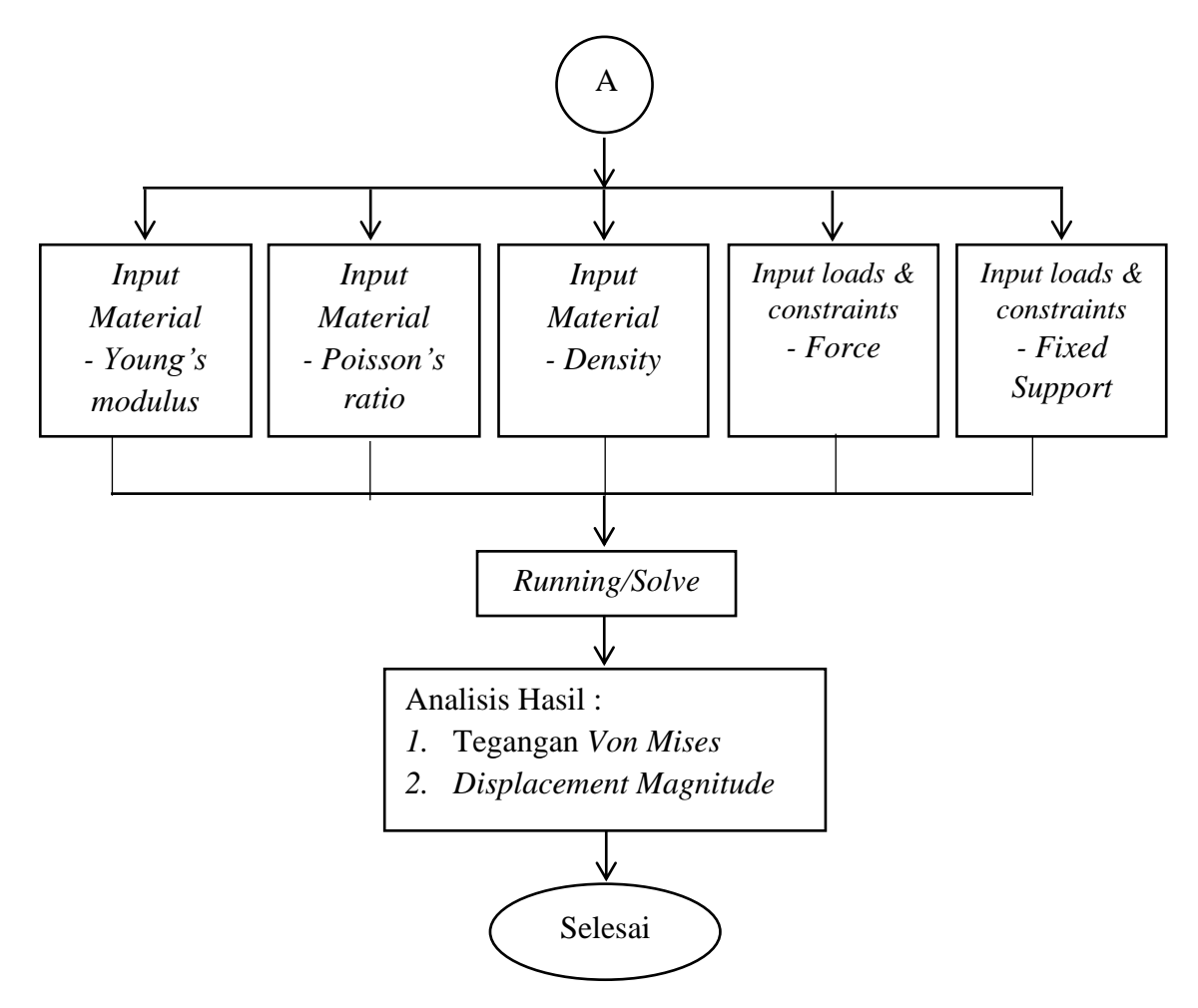

Gambar 4.17 Bagan alir pemodelan benda uji pada program *LISA–FEA*

Adapun langkah-langkah dalam proses analisis balok kastela yang telah dimodelkan pada program FreeCAD yang telah berbentuk .STEP adalah:

- 1) Membuka program LISA FEA yang terdapat pada komputer atau laptop.
- 2) Memasukkan gambar 3D dengan format .STEP yang kemudian dilakukan penentuan ukuran elemen untuk dilakukan *meshing parameter* pada jendela seperti pada Gambar 4.19. Pengisian parameter dilakukan dengan mengisikan *element size* yang nantinya akan dilakukan kovergensi dengan nilai *displacement*. Nilai ukuran elemen yaitu 10, 15, 20, 25, 30, 35, 40, 45, 50, 55, 60, 65, 70, 75, 80, 85, 90, 95, 100, 150, 200, 250 dan 300.

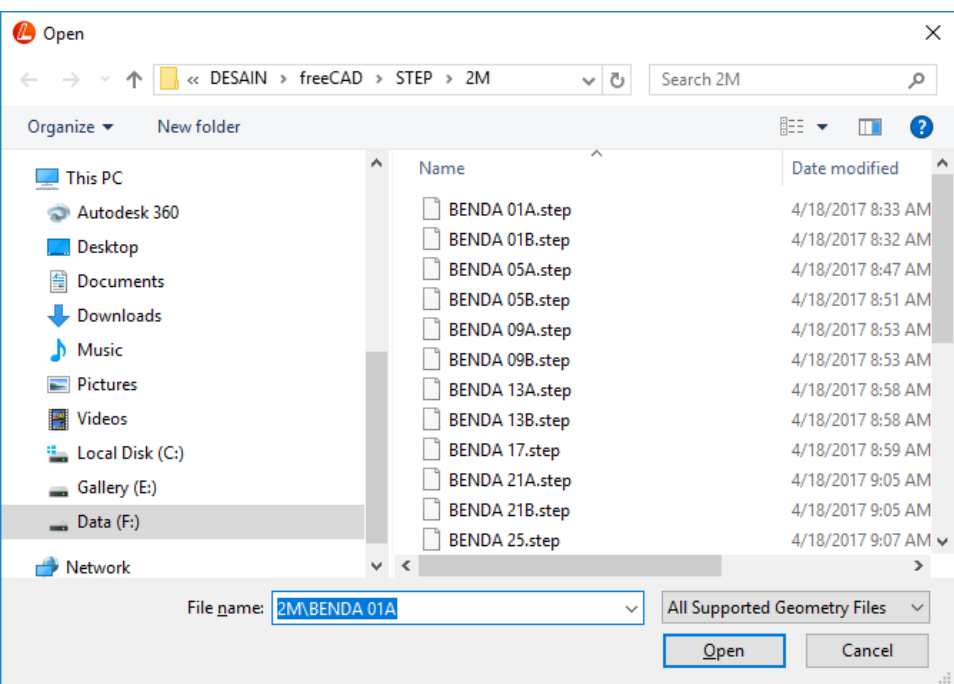

Gambar 4.18 Pilihan gambar dengan format .STEP

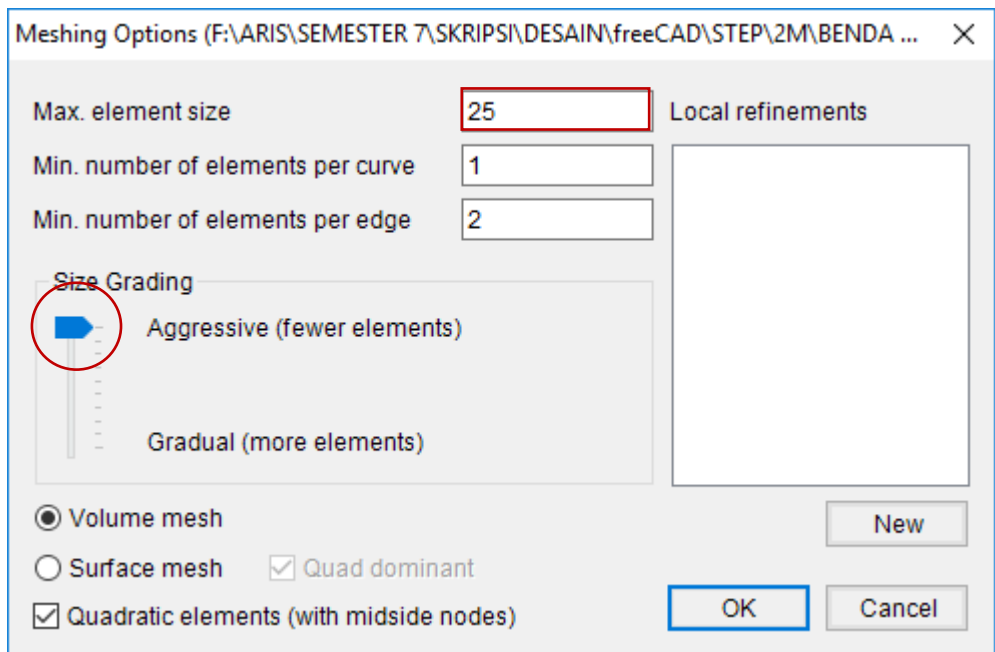

Gambar 4.19 Jendela isian *meshing parameter*

*3)* Benda uji yang telah diisikan ukkuran elemen kemudian dilakukan *generate mesh*. Sesi ini juga bisa digunakan sebagai pengecek benda uji apakah benda uji dapat dilakukan analisis atau eror. Jika benda uji tidak muncul pada proram, maka benda uji (*.*STEP) perlu diulang pemodelannya pada program FreeCAD atau diatur ulang *size grading* nya.

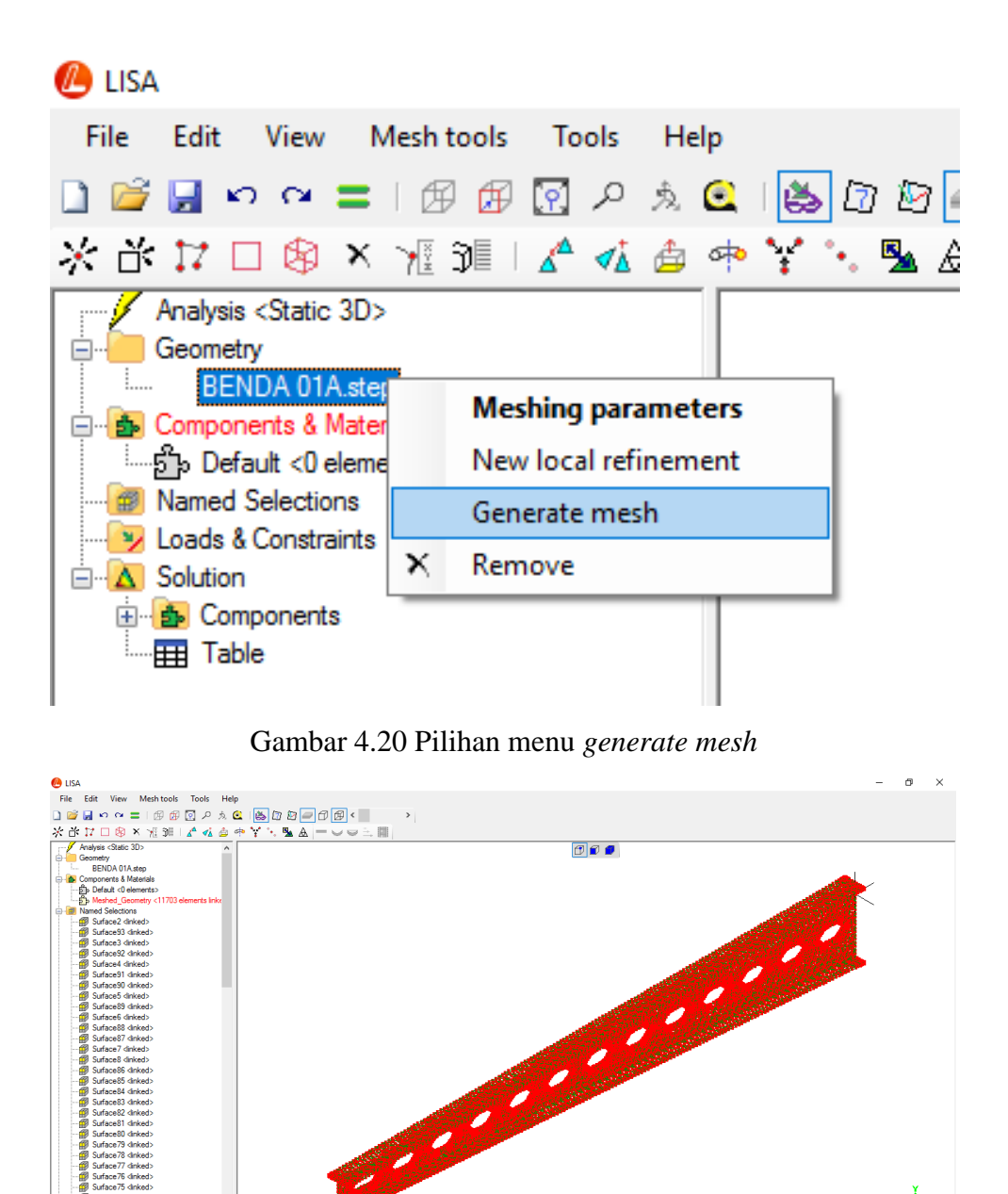

Gambar 4.21 Ukuran elemen hasil *meshing*

Elements: 11703 Nodes: 24990

Activate Window

- 4) Hasil dari jumlah elemen yang dihasilkan digunakan untuk konvergensi dengan nilai displacement untuk dipilih ukuran elemen yang pas untuk setiap *running* semua bentang. Nilai yang telah keluar kemudian dibuat grafik pada program Ms. Excel terlihat pada Tabel 4.3.
- 5) Tahap selanjutnya yaitu memasukan material yang digunakan. Pada penelitian ini, benda uji menggunakan material baja sehingga

pemodelan benda uji pada program *LISA–FEA* perlu dimasukkan nilai dari sifat*–*sifat mekanik baja. Sebelum memasukan nilai*–*nilai tersebut, harus diketahui satuan unit yang digunakan pada program. Unit yang digunakan pada program dapat diketahui dengan cara klik *help – Tutorials and Reference Guide,* maka secara otomatis akan muncul file pdf *Tutorials and Reference Guide.* Pada file pdf tersebut dijelaskan satuan unit yang digunakan pada program, untuk nilai *force* digunakan satuan *mikro newton* (μN), nilai *young's modulus* menggunakan *pascal* (Pa), sedangkan untuk nilai *density* menggunakan satuan g/mm<sup>3</sup> .

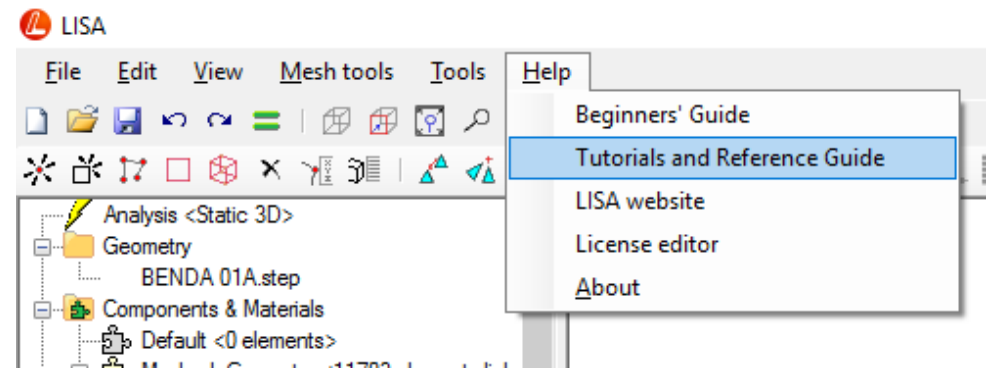

Gambar 4.22 Pilihan bantuan pada program LISA FEA

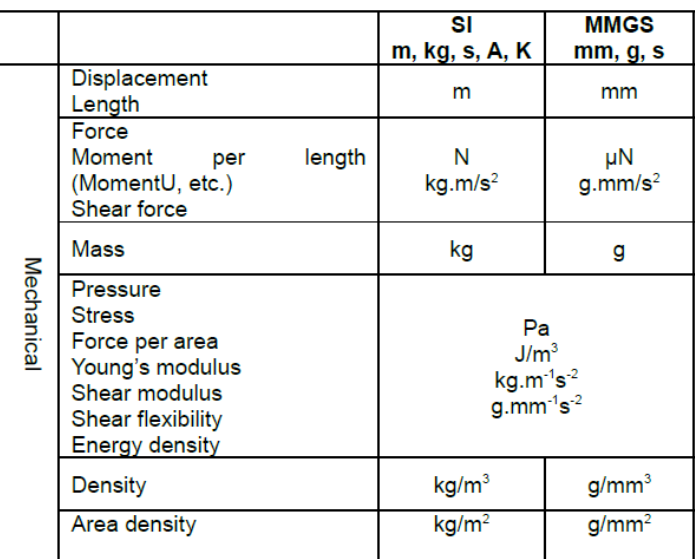

Gambar 4.23 Satuan unit pada program LISA FEA

**(**Sumber: Setiawan, A. Perencanaan Struktur Baja dengan Metode LRFD)

6) Masukkan nilai sifat*–*sifat mekanik baja dengan klik kanan *Meshed\_Geometry* pada *Components & Material*, piih *Assign New Material*. Lalu akan muncul tampilan seperti Gambar 3.36, pilih *isotropic* kemudian dimasukkan nilai sifat*–*sifat mekanik baja antara lain *young's modulus* sebesar  $2x10^{11}$  Pa, *poisson's ratio* sebesar 0,3 dan density sebesar 0,00785 g/mm<sup>3</sup>.

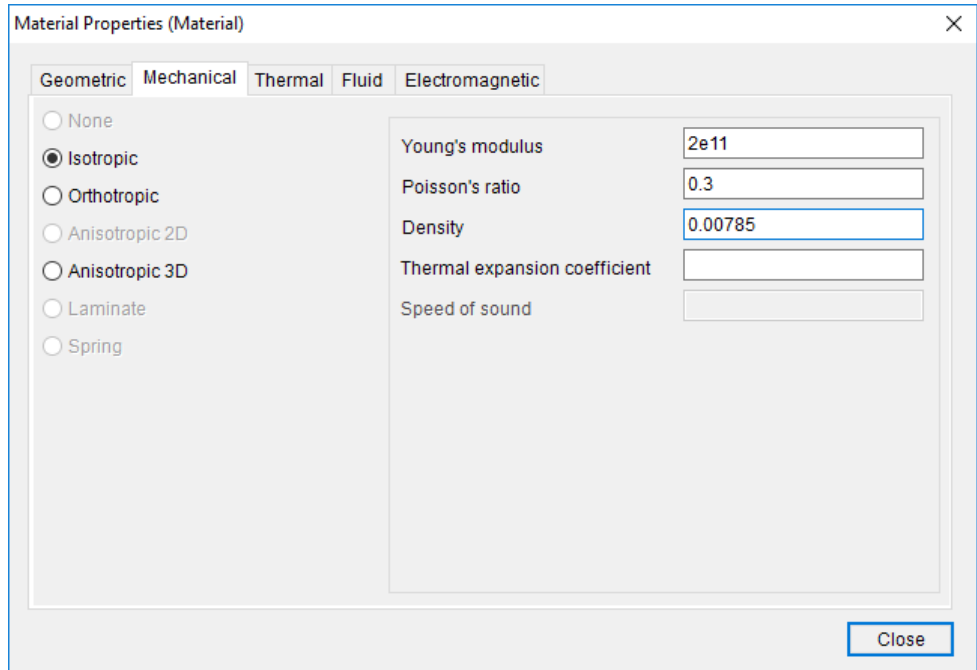

Gambar 4.24 Memasukkan nilai material yang digunakan

7) Setelah memasukkan nilai sifat*–*sifat mekanik baja, benda uji diberi beban dan tumpuan. Beban bekerja pada permukaan atas benda uji, maka permukaan tersebut harus terlebih dahulu dicari dalam *Name Sections* yang terdiri dari banyak *surface*. Jika permukaan tersebut sudah ditemukan, misalkan pada *Surface2*, maka beban dapat dimasukkan dengan klik kanan pada *Surface2 – New loads & constraints – New force.* Kemudian benda uji diberikan beban, sebagai contoh dimasukkan beban sebesar 2,8 Ton pada sumbu Y. Pada *surface 3* juga dilakukan hal yang sama pada *surface 2* namun dengan pilihan *new fixed support.*

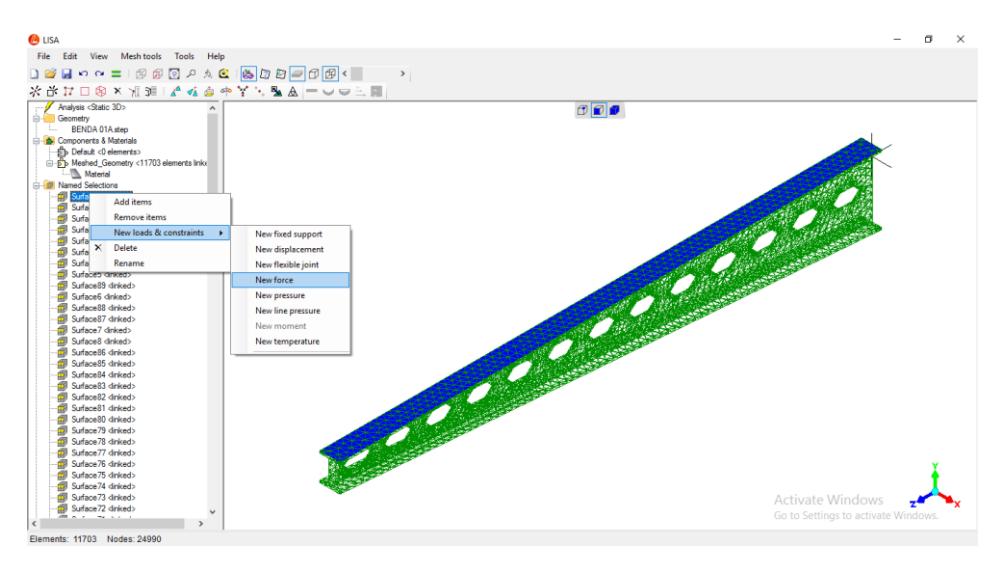

Gambar 4.25 Pilihan pemberian beban pada *surface 2*

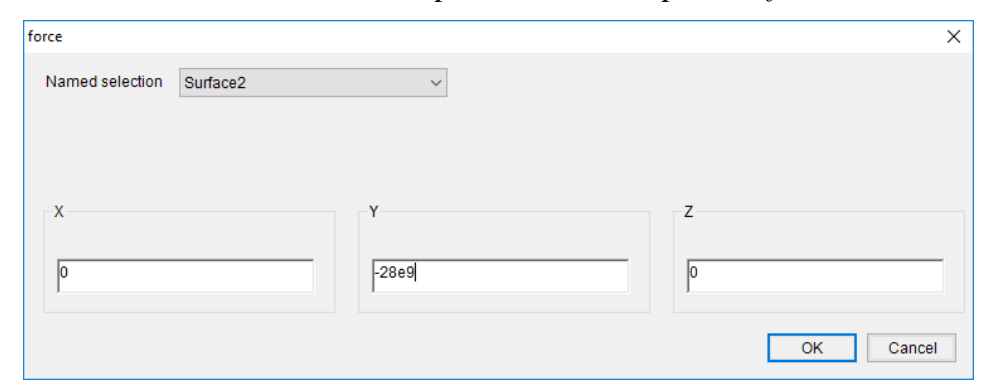

Gambar 4.26 Pengisian beban

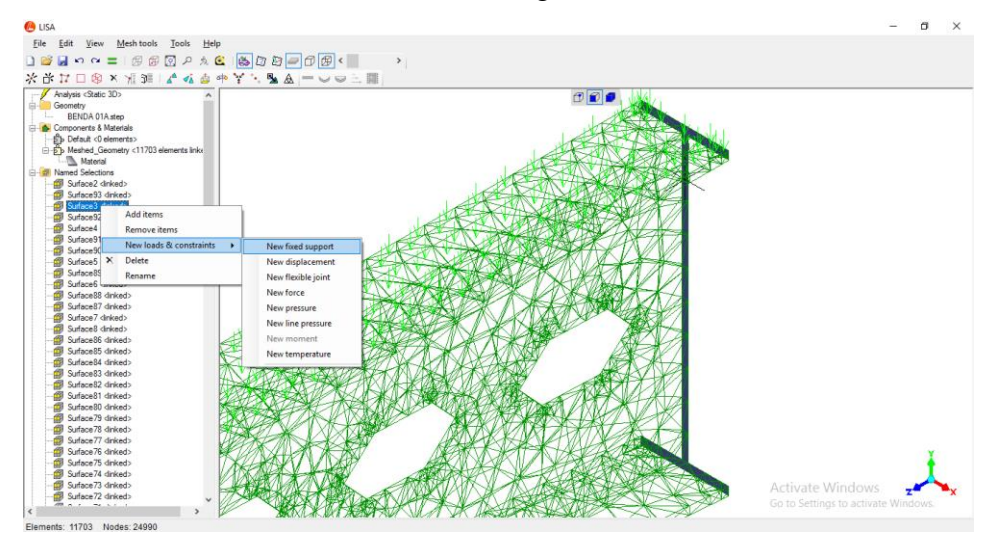

Gambar 4.27 Pemberian tumpuan jepit pada *surface 3*

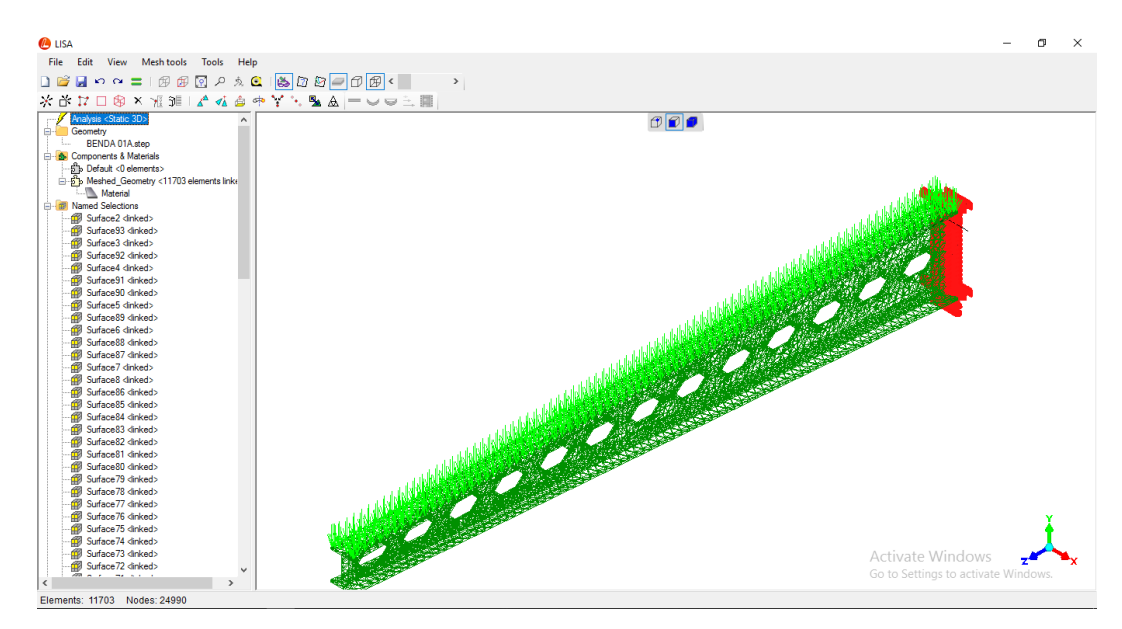

Gambar 4.28 Benda uji yang siap dilakukan *running*

8) Benda uji yang telah diberikan beban dan tumpuan, dapat dilakukan ke tahap analisis untuk diketahui nilai tegangan dan *displacement*nya. Dalam analisis konvergensi, data yang dibutuhkan hanya hasil *displacement* saja. Benda uji akan dianalisis secara otomatis pada program *LISA–FEA*, analisis dilakukan dengan klik *running*/*solve,* lalu akan muncul tampilan *solver* pada Gambar 4.46. Jika *running* berhasil maka akan muncul tulisan "*finish* " pada tampilan *solver*, dan jika *running* tidak berhasil maka akan muncul tulisan "*failed*" pada tampilan *solver*.

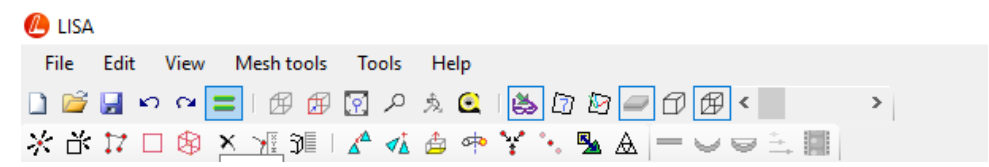

Gambar 4.29 Menu *solve* yang terdapat pada *menu bar*

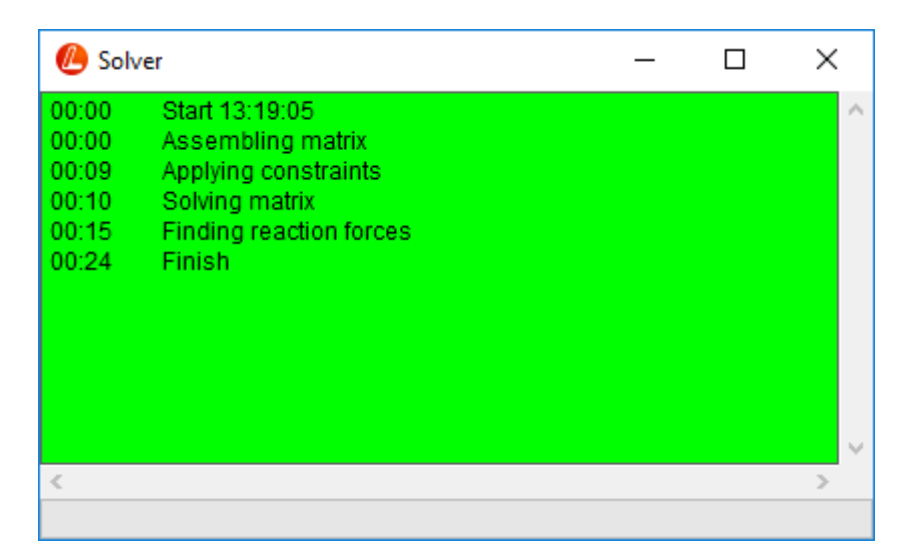

Gambar 4.30 Tampilan *running* yang telah berhasil

9) Setelah *running*/*solve* berhasil, nilai *displacement* yang terendah dapat diketahui pada *solution* dengan klik *displacement magnitude,* maka akan muncul nilai maksimal *displacement*nya dan nilai tersebut dapat dicatat agar dapat dibuat grafik konvergensi pada *microsoft excel*.

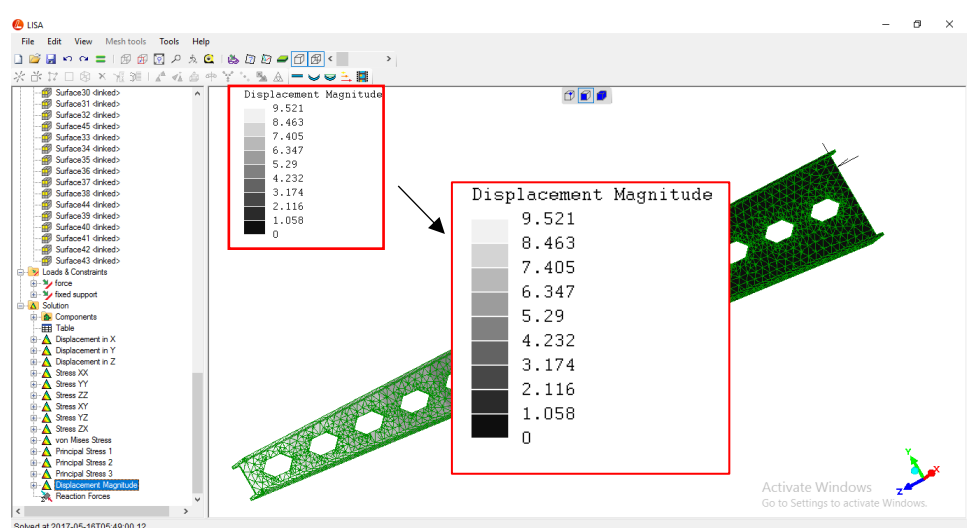

Gambar 4.31 Hasil maksimal *displacement* benda uji

10) Analisis konvergensi dilakukan secara beruang–ulang dengan beban dan material yang sama, namun ukuran volume elemennya diubah dari ukuran 10 hingga 250 mm<sup>3</sup>. Hasil nilai jumlah elemen dan nilai *displacement* yang dihasilkan dari masing–masing ukuran volume elemen kembali dicatat pada *microsoft excel* seperti pada Tabel 4.3.

| <b>Besar</b> | Jumlah | Disp     |
|--------------|--------|----------|
| 250          | 8083   | $-8.693$ |
| 100          | 8175   | $-8.694$ |
| 95           | 8181   | $-8.694$ |
| 90           | 8217   | $-8.693$ |
| 80           | 8230   | $-8.694$ |
| 60           | 8271   | $-8.701$ |
| 55           | 8421   | $-8.701$ |
| 50           | 8456   | $-8.702$ |
| 45           | 8720   | $-8.703$ |
| 40           | 9032   | $-8.707$ |
| 35           | 9554   | $-8.708$ |
| 30           | 10131  | $-8.71$  |
| 25           | 11481  | $-8.712$ |
| 20           | 15298  | $-8.713$ |
| 15           | 21581  | $-8.715$ |
| 10           | 43850  | -8.717   |

Tabel 4.3 Nilai *displacement* dari jumlah elemen

11) Analisis konvergensi ini dilakukan pada setiap variasi panjang bentang, sehingga nanti akan dihasilkan 4 grafik konvergensi. Dari grafik konvergensi akan didapat ukuran elemen yang paling efektif untuk masing*–*masing variasi panjang bentang. Ukuran elemen yang efektif akan digunakan dalam mencari beban optimal pada setiap variasi panjang bentang dan dalam menganalisis tegangan dan *displacement*  pada benda uji, agar waktu proses perhitungan dan nilai yang dihasilkan tetap presisi.

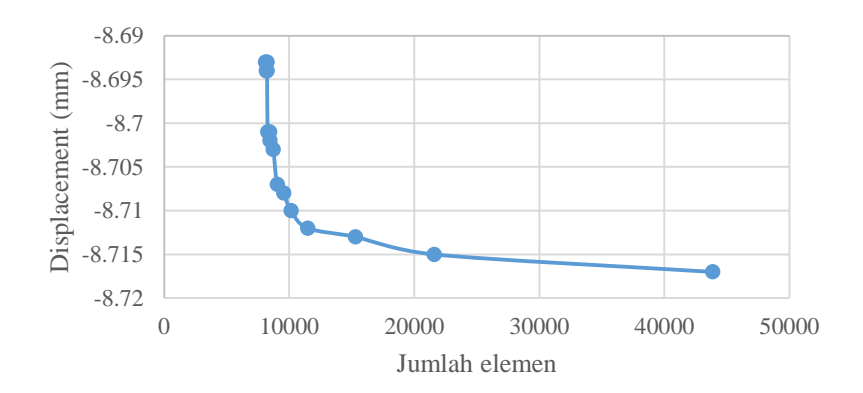

Gambar 4.32 Grafik konvergensi jumlah elemen dan *displacement*

12) Setelah penentuan ukuran elemen dari hasil grafik konvergensi setiap benatng maka dilanjutkan analisis tegangan yang terjadi pada benda uji

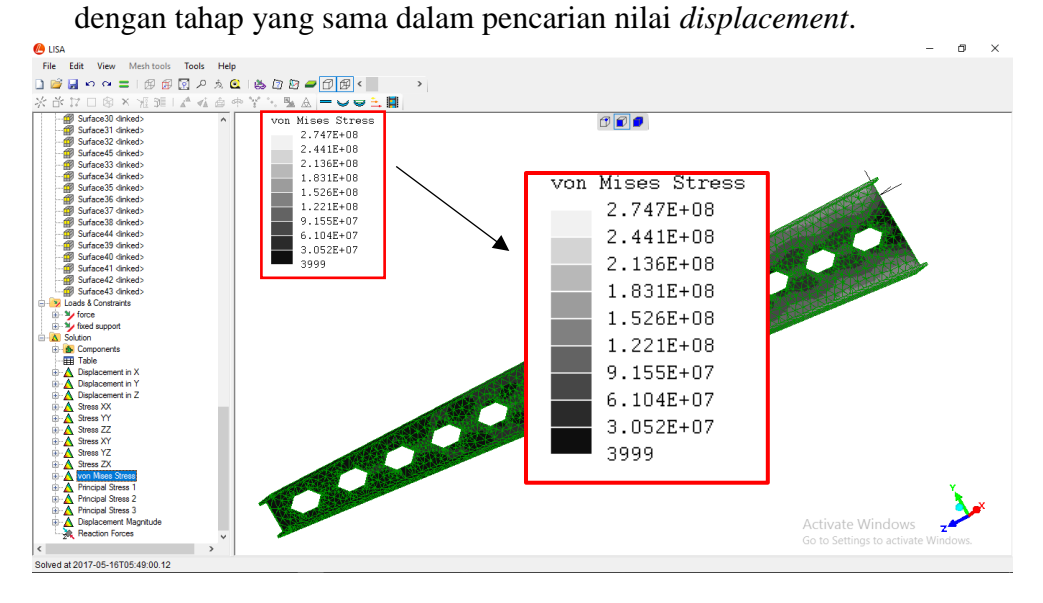

Gambar 4.33 Nilai tegangan yang terjadi pada balok kastela